# **GIGABYTE**<sup>™</sup>

# Slate PC

\$10

USER'S MANUAL 使 用 手 冊

• English V1.0

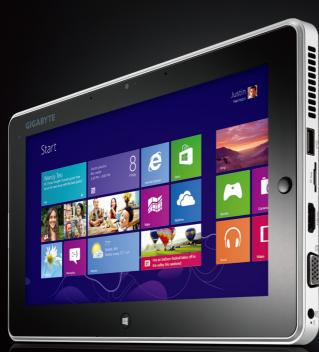

BC

### REGULATORY NOTICES

### CB:

- Only use batteries designed for this computer. The wrong battery type may explode, leak or damage the computer.
- Do not remove any batteries from the computer while it is powered on.
- Do not continue to use a battery that has been dropped, or that appears damaged (e.g. bent or twisted)
  in any way. Even if the computer continues to work with a damaged battery in place, it may cause circuit
  damage, which may possibly result in fire.
- Recharge the batteries using the Slat PC's system. Incorrect recharging may make the battery explode.
- Do not try to repair a battery pack. Refer any battery pack repair or replacement to your service representative or qualified service personnel.
- Keep children away from, and promptly dispose of a damaged battery. Always dispose of batteries
  carefully. Batteries may explode or leak if exposed to fire, or improperly handled or discarded.
- Keep the battery away from metal appliances.
- Affix tape to the battery contacts before disposing of the battery.
- Do not touch the battery contacts with your hands or metal objects.

### RF Exposure:

This equipment must be installed and operated in accordance with provided instructions and must not be co-located or operating in conjunction with any other antenna or transmitter. End-users and installers must be provided with antenna installation instructions and transmitter operating conditions for satisfying RF exposure compliance.

### CE Notice (European Union):

This symbol **C** € indicates this Slat PC complies with the EMC Directive 2004/108/EC and the European Union's Low Voltage Directive 2006/95/EC. This symbol also indicates that this Slat PC meets the following technical standards:

- EN 55022 "Limitations and Methods of Measurement for the Radio Interferences of Information Technology Equipment."
- EN 55024 "Information technology equipment Immunity characteristics Limits and methods of measurement."
- EN 61000-3-2 "Electromagnetic compatibility (EMC) Chapter 3: Limits Section 2: Limits on the harmonic current emissions (Equipment input current up to and including 16 A per phase)."
- EN 61000-3-3 "Electromagnetic compatibility (EMC) Chapter 3: Limits Section 3: Limits on the
  voltage fluctuations and flicker in low-voltage power supply systems for equipment with rate current up to
  and including 16 A."

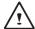

NOTE: EN 55022 emissions requirements provide for two classifications.

(1) Class A governs commercial use

(2) Class B governs residential use

### **Declaration of Conformity for EU countries**

Hereby, GIGABYTE, declares that this Slat PC series is in compliance with the essential requirements and other relevant provisions of Directive 1999/5/EC.

# BSMI Notice (Taiwan Only)

- The symbol above must be attached to the product indicating compliance with the BSMI standard.
- Most Slat PC are classified by the Bureau of Standards, Meteorology and Inspection (BSMI) as Class B information technology equipment (ITE).
- Caution: Suggest to operate under 35°C

# CCC (China only)

- On Class A systems, the following warning will appear near the regulation label:
- Warning: This is a Class A product. In a domestic environment, this product may cause radio interference, in which case users may be required to take adequate measures.

#### Federal Communications Commission Notice:

This equipment has been tested and found to comply with the limits for a Class B digital service, pursuantto Part 15 of the FCC rules. These limits are designed to provide reasonable protection against harmfulinterference in a residential installation. Any changes or modifications made to this equipment mayvoid the user's authority to operate this equipment. This equipment generates, uses, and can radiateradio frequency energy, and if not installed and used in accordance with the instructions, may causeharmful interference to radio communications. However, there is no guarantee that interference will notoccur in a particular installation. If this equipment does cause harmful interference to radio or televisionreception, which can be determined by turning the equipment off and on, the user is encouraged to try to correct the interference by one or more of the following measures:

- Reorient or relocate the receiving antenna.
- Increase the separation between the equipment and receiver.
- Connect the equipment into an outlet on a circuit different from that to which the receiver is connected.
- Consult the dealer or an experienced radio/TV technician for help.
- All external cables connecting to this basic unit must be shielded.

This device complies with Part 15 of the FCC Rules. Operation is subject to the following two conditions:

- (1) This device may not cause harmful interference, and
- (2) This device must accept any interference received, including interference that may cause undesired operation.

### The FCC RF safety requirement:

The radiated output power of the wireless LAN Mini PCI Card and Bluetooth card is far below the FCC radio frequency exposure limits. Nevertheless, the Slate PC series shall be used in such a manner that the potential for human contact during normal operation is minimized as follows:

(1) Users are requested to follow the RF safety instructions on wireless option devices that are included in the user's manual of each RF option device.

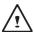

CAUTION:To comply with FCC RF exposure compliance requirements, a separation distance of at least 20 cm (8 inches) must be maintained between the antenna for the integrated wireless LAN Mini PCI Card built in to the screen section and all persons.

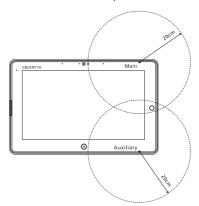

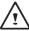

NOTE: The wireless Mini PCI adapter implements a transmission diversity function. The function does not emit radio frequencies simultaneously from both antennas. One of the antennas is selected automatically or manually (by users) to ensure good quality radiocommunication.

(2) An improper installation or unauthorized use may cause harmful interference to radio communications. Also any tampering of the internal antenna will void the FCC certification and your warranty.

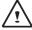

CAUTION: Any changes or modifications not expressly approved by the grantee of this device could void the user's authority to operate the equipment

### Notice: Canadian users

CAN ICES-3 (\*)/NMB-3(\*)

\* Insert either "A" or "B" but not both to identify the applicable Class of ITE.

#### Remarque à l'intention des utilisateurs canadiens

Cet appareil numérique de la classe B est conforme a la norme NMB-003 du Canada.

### KCC Notice:

- "B" class equipment (telecommunications equipment for household purpose)
- As this equipment has undergone EMC registration for house hold purpose ("B" Class), this product can be used
  in any area and designed to be used mainly in a household.

## **Battery Maintenance Guidance**

Before you use your Slat PC on the road, you will have to charge the battery pack. The battery pack begins to charge as soon as the Slat PC is connected to external power using the power adapter. Fully charge the battery pack before using it for the first time. A new battery pack must completely charge before the Slat PC is disconnected from external power. It takes a few hours to fully charge the battery when the Slat PC is turned OFF. Please note the battery stops charging if the temperature is too high or the battery voltage is too high.

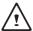

NOTE: Do not leave the battery pack discharged. The battery pack will discharge over time. If not using a battery pack, it must continued to be charged every three month to extend recovery capacity or else it may fail to charge in the future. Lithium-lon rechargeable batteries require routine maintenance and care in their use and handling. Read through below instruction and your Slat PC will achieve the maximum battery life span.

### **Battery Maintenance:**

- Do not leave batteries unused for extended periods of time, either in the Slat PC or in storage. When a
  battery has been unused for 3months, check the charge status and charge or dispose of the battery as
  appropriate.
- The typical estimated life of a Lithium-Ion battery is about two to three years or 300 to 500 charge cycles, whichever occurs first. One charge cycle is a period of use from fully charged, to fully discharged, and fully recharged again. Use a two to three year life expectancy for batteries that do not run through complete charge cycles.
- Rechargeable Lithium-Ion batteries have a limited life and will gradually lose their capacity to hold a
  charge. This loss of capacity is irreversible. As the battery loses capacity, the length of time it will power
  the Slat PC decreases.
- The run time of your battery will vary depending on the product's configuration and the applications that you run. Routinely check the battery's charge status.
- Battery terminals must avoid contact with any metallic substance. For preventing shortage, avoid silver
  coins, tinsels and any other metallic substances to contact the + and terminals of the battery. For
  example, It might happen by inserting the batteries to a coat pocket or a leather handbag with some
  metallic substances mounted on it (metal buttons or zippers). There is high possibility of causing short
  circuits and connection damage of the battery.
- Consider replacing the battery with a new one if you note either of the following conditions:
  - (1) The battery run time drops below about 80% of the original run time.
  - (2) The battery charge time increases significantly.
  - (3) If a battery is stored or otherwise unused for an extended period, be sure to follow the storage instructions in P10. If you do not follow the instructions, and the battery has no charge remaining when you check it, consider it to be damaged. Do not attempt to recharge it or to use it. Replace it with a new battery.

### Charging:

The Lithium-Ion battery is recharged internally using the AC adapter. To recharge the battery, make sure the battery is installed and the Slat PC is connected to the AC adapter. The charge times will be significantly longer if your Slat PC is in use while the battery is charging. If you want to charge the battery more quickly, put your computer into Suspend mode or turn it off while the adapter is charging the battery. Please always follow the charging instructions provided with your Slat PC.

\* If you happen to leave your battery pack to go through an extended period of self-discharge, say more than three months, the battery voltage level will become too low and needs to be Pre-Charged (to bring the battery voltage level high enough) before it automatically resumes its normal Fast Charge. Pre-Charge may take 30 minutes. Fast Charge usually takes 2~3 hours.

### Low Battery State:

When the battery level is low, a notification message appears. If you do not respond to the low battery message, the battery continues to discharge until it is too low to operate. When this happens, your Slat PC goes into Suspend mode. There is no guarantee your data will be saved once the Slat PC reaches this point.

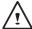

CAUTION: To protect your Slat PC from damage, use only the power adapter that came with it because each power adapter has its own power output rating.

Once your Slat PC goes into suspend mode as a result of a dead battery, you will be unable to resume operation until you provide a source of power either from an adapter or a charged battery. Once you have provided power, you can press the Suspend/ Resume button to resume operation. In Suspend mode, your data is maintained for some time, but if a power source is not provided promptly, the power indicator stops flashing and then goes out, in which case you have lost the data that was not saved. Once you provide power, you can continue to use your computer while an adapter charges the battery.

### Storage:

- Charge or discharge the battery to approximately 50% of capacity before storage.
- Charge the battery to approximately 50% of capacity at least once every three months.
- Remove the battery and store it separately from the Slat PC.
- Store the battery at temperatures between 5°C and 20°C (41°F and 68°F).

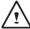

CAUTION: The battery self-discharges during storage. Higher temperatures (above 20°C or 68°F) reduce the battery storage life.

### **Handling Precautions:**

- Do not disassemble, crush, or puncture a battery.
- · Do not short the external contacts on a battery.
- · Do not dispose of a battery in fire or water.
- Do not expose a battery to temperatures above 60°C (140°F).
- Keep the battery away from children.
- Avoid exposing the battery to excessive shock or vibration.
- Do not use a damaged battery.
- If a battery pack has leaking fluids, do not touch any fluids. Dispose of a leaking battery pack (see
  Disposal and Recycling section). In case of eye contact with fluid, do not rub eyes. Immediately flush eyes
  thoroughly with water for at least 15 minutes, lifting upper and lower lids, until no evidence of the fluid
  remains. Seek medical attention.

### Transportation:

Always check all applicable local, national, and international regulations before transporting a Lithium-Ion battery. Transporting an end-of-life, damaged, or recalled battery may, in certain cases, be specifically limited or prohibited.

### **Disposal and Recycling:**

Lithium-lon batteries are subject to disposal and recycling regulations that vary by country and region. Always check and follow your applicable regulations before disposing of any battery. Contact your local battery recycling organization. Many countries prohibit the disposal of waste electronic equipment in standard waste receptacles. Place only discharged batteries in a battery collection container. Use electrical tape or other approved covering over the battery connection points to prevent short circuits.

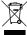

The symbol of the crossed out wheeled bin indicates that the product (electrical and electronic equipment)should not be placed in municipal waste. Please check local regulations for disposal of electronic products.

## Congratulations on your purchase of the GIGABYTE Slate PC!

This manual will help you to get started with setting up your Slate PC. The final product configuration depends on the model at the point of your purchase. GIGABYTE reserves the right to amend without prior notice. For more detailed information, please visit our website at http://www.gigabyte.com.

# **Using GIGABYTE Slate PC for the First Time**

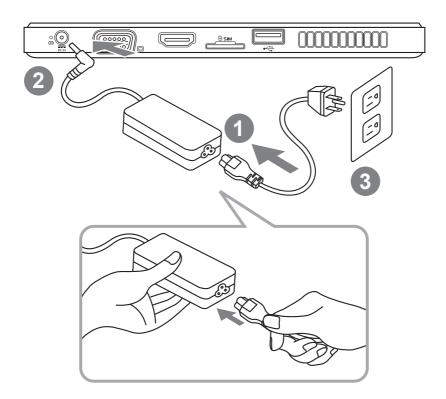

- 1 Connect the power cord to the AC adapter.
- 2 Connect the AC adapter to the DC-in jack of the Slate PC.
- 3 Connect the power cord to the power outlet.
- 4 While the Battery Indicator lights on, press the Power Button to turn on the Slate PC.

# **GIGABYTE Slate PC Tour**

## **Panoramic View**

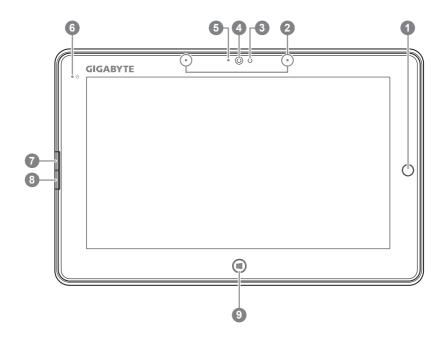

- Directing Hot Key 1
- 2 Mic-in
- 3 Light sensor
- 4 Webcam
- 5 Webcam Indicator
- 6 Power Status Indicator

- Left Button of Mouse
- Right Button of Mouse
- Windows Button @
- To control mouse direction; press the directing hot key to simulate as left key of mouse.
- Back to Windows 8 Style UI mode.

Tip: "Left click + Right click of mouse + Directing Hot Key" operate as the function of "Ctrl+Alt+Del".

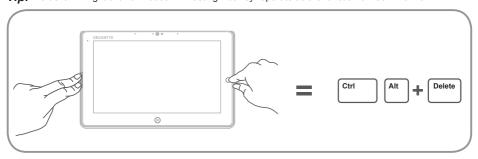

### **Top View**

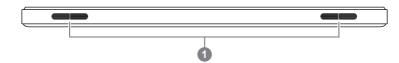

1 Speakers

### **Left View**

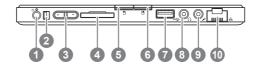

- 1 Power Button
- 2 Rotation Lock Button
- 3 Volume Control Key 6
- 4 SD Card Reader
- 5 Left Button of Mouse
- 6 Right Button of Mouse
- 7 USB Port
- 8 Headphone Jack
- 9 Microphone Jack
- 10 Ethernet Port

- 9 Press "+" or "-" to control volume.
  - Press and release the Power button to turn on the operation system. Press "+" to enter into GIGABYTE BIOS Setup Utility. USB Keyboard is recomended to use for setting up BIOS functions under GIGABYTE BIOS Setup Utility.
  - Press and release the Power button to turn on the operation system. Press "-" to enter into GIGABYTE System Recovery. Use Directing Hot Key to operate GIGABYTE Smart Recovery.

Tip: Press the "-" volume button when the computer is off and the display will indicate the battery capacity status.

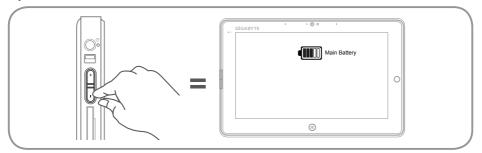

# **Right View**

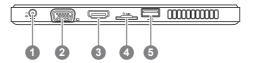

- 1 DC-in Jack
- D-sub (VGA) Port
- 3 HDMI Port

- 4 SIM Card Slot
- 5 USB Port

# **Base View**

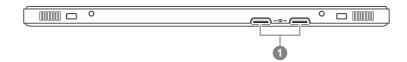

1 Docking and extended battery connection ports

# **GIGABYTE Software Application**

## **■** GIGABYTE Smart Manager

You can activate GIGABYTE Smart Manager by double clicking on the shortcut icon on the desktop if the machine you purchased has the operation system built-in. GIGABYTE Smart Manager is an icon-based control interface, enabling users to intuitionally access common system setup as well as GIGABYTE exclusive utilities. Please be noted that the GIGABYTE Smart Manager interface, icons, utilities and software versions may vary based on the purchased models. Please operate GIGABYTE Smart Manager according to the default built-in version.

## ■ GIGABYTE Driver Update Utility

You can search devices driver and update it online by double clicking on the shortcut icon on the desktop if the machine you purchased has the operating system built-in. GIGABYTE Driver Update Utility can search the latest drivers and be downloaded automatically. Users are able to tell from the driver version on the machine and online that decide to update drivers.

## ■ Activate GIGABYTE BIOS Setup Utility

Press and release the Power Button to turn on the operation system. Press "+" to enter into GIGABYTE BIOS Setup Utility. It is recommended to use USB keyboard for setting up BIOS functions under BIOS setup Utility.

# Smart USB Backup Guide (Original: Recovery Image USB)

### WARNING

- You can backup original recovery image through this application in case of losing by device damage.
- You can backup original recovery image to USB disk and restore the system if any storage system replacement with the recovery USB disk.
- Before you restore the system through the recovery USB disk, please make sure that you have already made the backup of your data.
- Please DO NOT shut down or un-plug the system when performing backup through recovery USB disk.

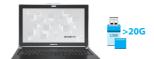

 Please plug in the USB disk which is at least 20GB in capacity to make the original image (backup the data in USB first. All data will be eliminated during the creation of recovery USB disk)

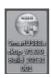

· Insert the driver disk to your optical drive and run the install of "Smart USB Backup" (for none-ODD model, please use USB ODD device or download from http://www.gigabyte.com

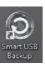

 Run the "Smart USB Backup" after finishing the install.

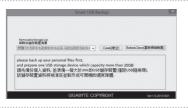

· Select your USB disk from the drop-down list and start to create the recovery USB disk.

5

- The window will pop out when the creation of recovery disk is done.
- Please press F12 on starting the system when you need to restore the system. Select "boot from recovery USB disk" and the system will be restored.
- The time needed for restore will be around 30 mins(time needed may vary by USB disk model).

# **Recovery Guide**

# System Recovery (Restore your laptop operating system)

When something is going wrong with the laptop operating system, the storage of the laptop has a hidden partition containing a full back up image of the operating system that can be used to restore the system to factory default settings.

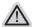

#### Note

- If the storage has been switched or the partition deleted, the recovery option will no longer be available and a recovery service will be needed.
- The recovery function is only available on devices with O/S preinstalled. Devices with DOS do not have the recovery function.

### **Launch System Recovery**

The system recovery feature is preinstalled before the laptop is shipped from the factory. The option menu allows you to launch the Windows recovery tool to reinstall the operating system to factory default.

The brief introduction below will show you how to start the recovery tool and restore your system.

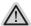

### All ready to go

Make sure your PC is plugged in. This will take a few minutes.

# **Windows 8 Recovery Guide**

1

Turn off and restart the laptop.

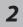

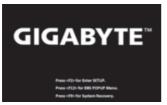

Press and release the Power button to turn on the operation system. Press "-" to enter into GIGABYTE System Recovery. Use Directing Hot Key to operate GIGABYTE Smart Recovery.

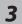

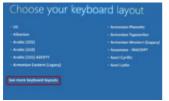

Choose your keyboard layout.

You can press "See more keyboard layouts" to see next page of languages.

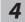

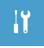

Choose "Troubleshoot" to enter the recovery settings.

(Also you can choose "Continue" to exit recovery system and continue to Windows 8 for files or data backup.)

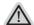

### There are two options for system recovery

· Refresh your PC

You can refresh your laptop to improve the system stability without losing your files.

· Reset your PC

If you want to remove all of your files, you can reset your PC completely. Caution:All personal data and files will be lost.

**5** 

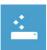

### ■ Choose "Refresh your PC"

[Click on "Next"] > [Choose a target operating system.] > [Click on "Windows 8".] > [Click on "Refresh" to execute recovery function.]

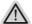

### Here are what will happen

- Your files and personalization settings won't be changed.
- Your PC settings will be restored to factory default settings.
- · Apps from Windows Store will be kept.
- Apps you installed from discs or websites will be removed.
- A list of removed apps will be saved on your desktop.

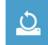

### ■ Choose "Reset your PC"

[Click on "Next"] > [Choose a target operating system.] > [Click on "Windows 8".] > [Choose an option to recover your system]

### ▶Just remove my files

Only personal data and files will be removed, but computer settings will be kept.

### ► Fully clean the drive

The drive will be completely restored to factory default settings. It takes more time. > [Click on "Reset" to execute recovery function.]

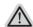

### Here are what will happen

- All of your personal files and apps will be removed.
- · Your PC settings will be restored to factory default settings.

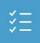

### Advanced options

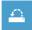

### **System Restore**

Use a restore point recorded on your PC to restore Windows.

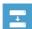

### System Image Recovery

Recover Windows using a specific system image file.

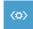

### **Automatic Repair**

Fix problems that keep Windows from loading.

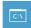

### **Command Prompt**

Use the Command Prompt for advanced trobleshooting.

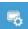

### **UEFI Firmware Settings**

Change settings in your PC's UEFI firmware.

# Windows 8.1 Recovery Guide

**1** Turn off and restart the laptop.

2

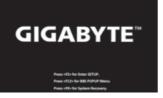

Press and release the Power button to turn on the operation system. Press "-" to enter into GIGABYTE System Recovery. Use Directing Hot Key to operate GIGABYTE Smart Recovery.

3

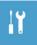

Choose "Troubleshoot" to enter the recovery settings. (Also you can choose "Continue" to exit recovery system and continue to Windows 8.1 for files or data backup.)

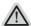

### There are two options for system recovery

· Refresh your PC

You can refresh your laptop to improve the system stability without losing your files

Reset your PC

If you want to remove all of your files, you can reset your PC completely. Caution: All personal data and files will be lost.

4

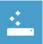

■ Choose "Refresh your PC"

Choose an account to continue.

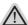

### Here are what will happen

- Your files and personalization settings won't be changed.
- Your PC settings will be restored to factory default settings.
- · Apps from Windows Store will be kept.
- · Apps you installed from discs or websites will be removed.
- · A list of removed apps will be saved on your desktop.

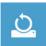

### ■ Choose "Reset your PC"

### ▶ Just remove my files

Only personal data and files will be removed, but computer settings will be kept.

### ▶Fully clean the drive

The drive will be completely restored to factory default settings. It takes more time. > [Click on "Reset" to execute recovery function.]

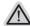

### Here are what will happen

- All of your personal files and apps will be removed.
- Your PC settings will be restored to factory default settings.

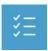

### Advanced options

- **System Restore**
- Use a restore point recorded on your PC to restore Windows.
- System Image Recovery

Recover Windows using a specific system image file.

- ⟨₡⟩
- **Automatic Repair**

Fix problems that keep Windows from loading.

- C:\
- **Command Prompt**

Use the Command Prompt for advanced trobleshooting.

- Ö
- **UEFI Firmware Settings**

Change settings in your PC's UEFI firmware.

₽

### **Startup Settings**

Change Windows Startup behavior.

# **Appendix**

## ■ Warranty & Service:

Warranty and service and related information please refer to the warranty card or GIGABYTE service website as the below link:

http://www.gigabyte.com/support-downloads/technical-support.aspx

## ■ FAQ:

FAQ (Frequent Asked Questions) please refer to the below link: http://www.giqabyte.com/support-downloads/fag.aspx